## **iLab Invoice Dispute Process - For PIs or Invoice Owners**

View the invoice by selecting the magnifying glass icon to the far right. You can also follow the link in your email if you received an email asking for review.

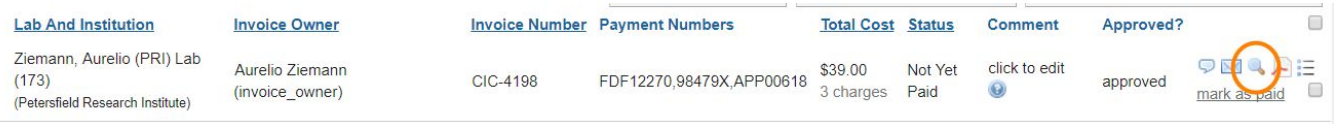

To select a charge for dispute, hover over an individual line charge to view the orange Invoice Dispute flag. Click on this orange flag to initiate the dispute process.

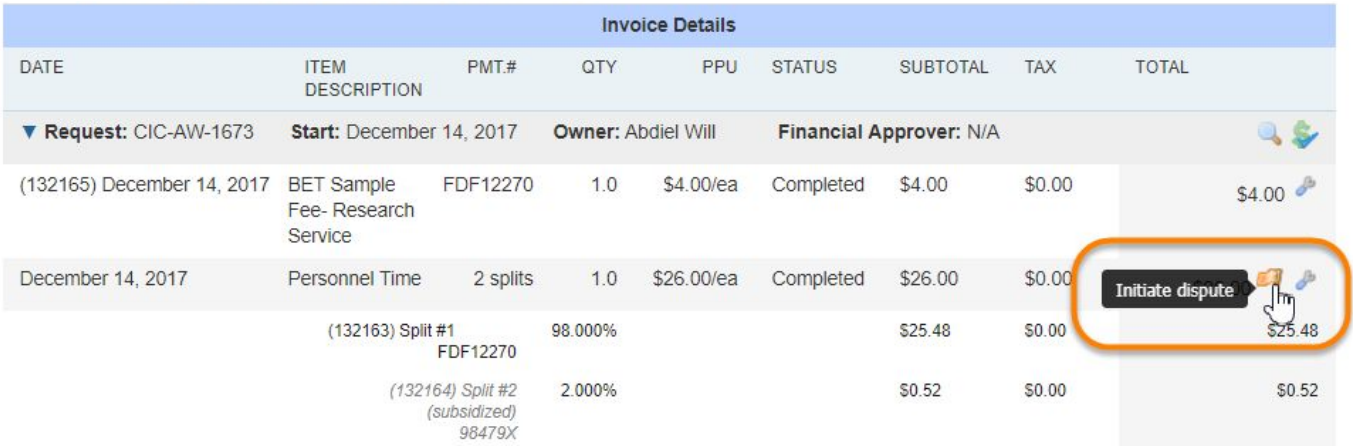

A pop-up window will display, with a drop down list of possible dispute reasons. Select an appropriate reason and click Initiate Dispute.

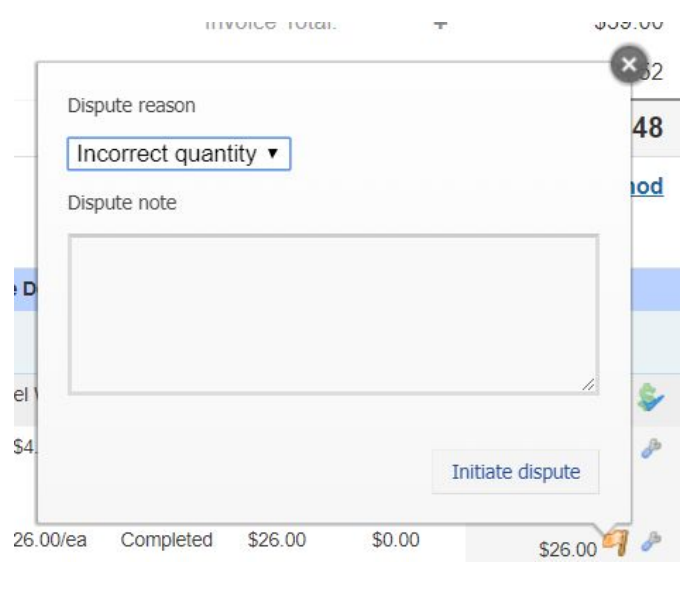

Once a dispute has been initiated, all selected contacts will receive an email notification of the disputed invoice with a direct link to invoice. The orange flag will remain with a note indicating this charge is in dispute.

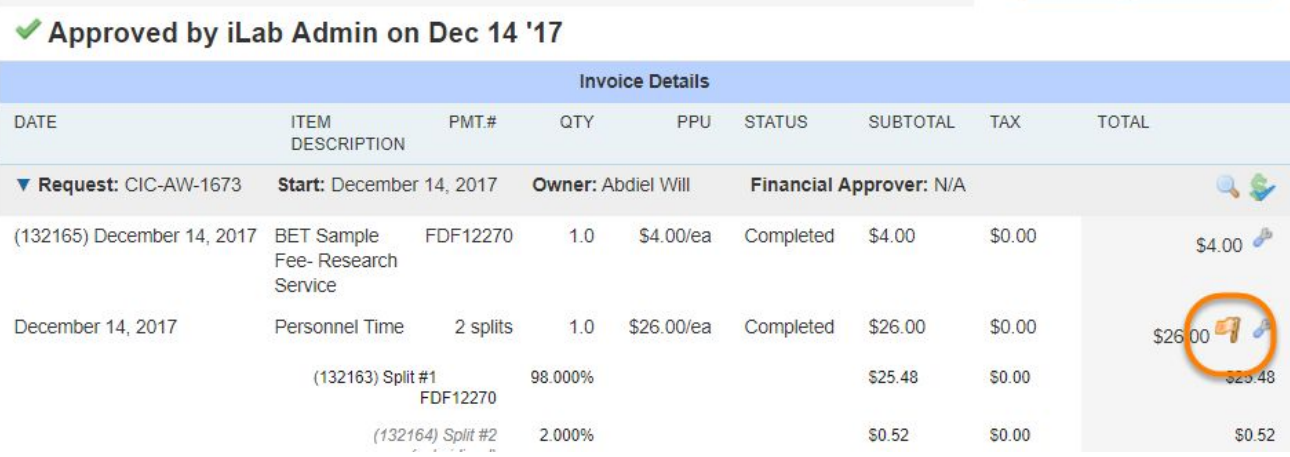